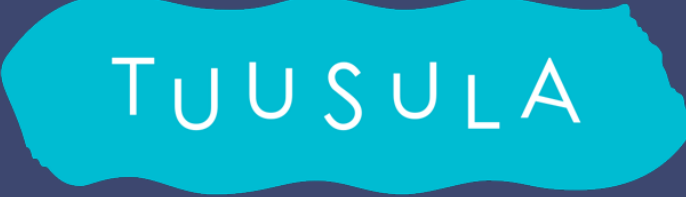

#### **Europarlamenttivaalit 2024**

#### **Tuloslaskentakoulutus**

**(muokattu Oikeusministeriön ohjeista)**

### **Varakirjautumistunnusten rekisteröinti**

- Kirjaudu [https://vat.om.fi](https://vat.om.fi/)
- Jos kirjaudut ensimmäistä kertaa, järjestelmä kehottaa rekisteröintiin
- Kaikki kentät ovat pakollisia
- Salasana väh. 8 merkkiä
- Puhelinnumeron muoto on 358401234567 (ei + tai välejä)
- Katso tarkemmat ohjeet järjestelmän ohjeesta 4c
- **TUNNUKSIA EI SAA KÄYTTÄÄ ELLEI TÄSTÄ TULE ERILLISTÄ ILMOITUSTA!**

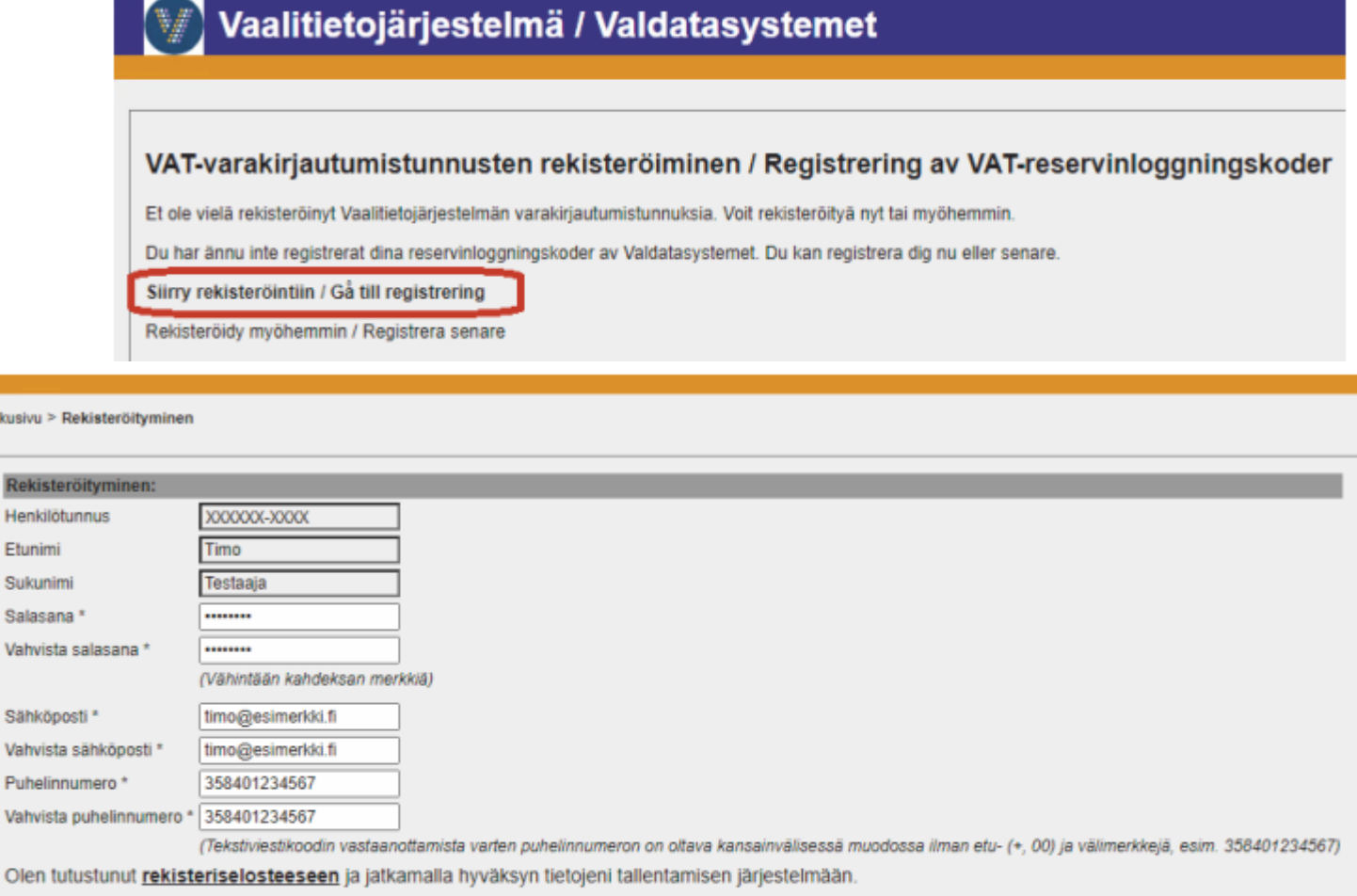

#### uVAT009 Rekisteröityminen

Jatka

Palaa etusivulle

R He Etu Su Sa  $Va$ 

Sä Va Pu

## **Kirjautuminen tuloslaskentajärjestelmään**

Vaalipäivä:<https://vat.om.fi/Laskenta>

Harjoittelu:<https://koulutusvat.fi/Laskenta>

- Tunnistaudu järjestelmään (vahva tunnistautuminen: varmennekortti, mobiilivarmenne, pankkitunnukset).
- Valitse
	- Tuloslaskentajärjestelmä
	- vaalitapahtuma Vaalien nimi+vuosi Laskenta
	- Alustava laskenta valittuna

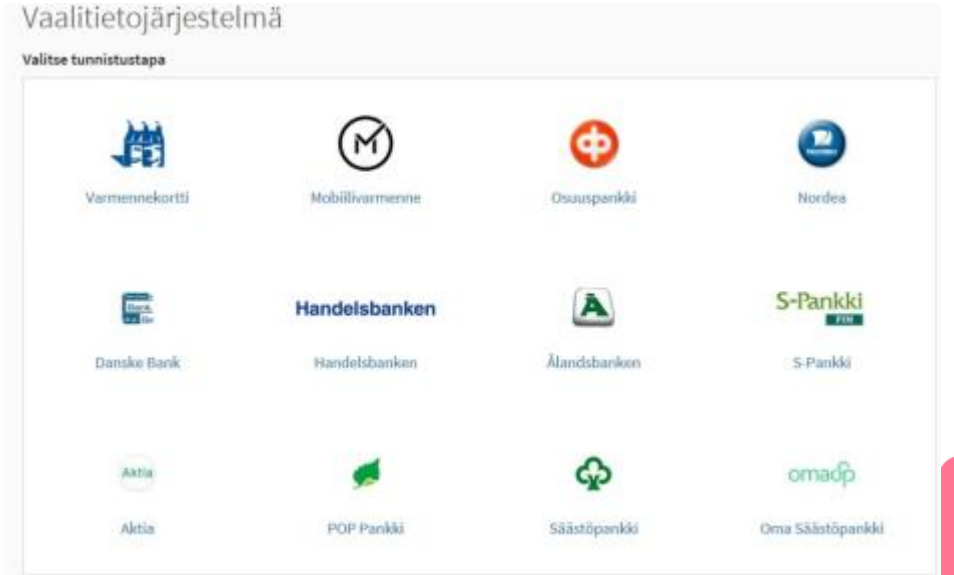

Elämisen taidetta.

### **Siirtyminen tuloslaskentajärjestelmään**

#### Vaalitietojärjestelmä / Valdatasystemet 4

Alkusivu / Startsida v8.0.1

#### Tervetuloa / Välkommen

Siirry alla olevista linkeistä haluamaasi järjestelmään / Välj nedan system du vill övergå till

Äänioikeustietojärjestelmä / Rösträttsdatasystemet Tuloslaskentajärjestelmä / Resultatuträkningssystemet

Ohjeet ja tiedotteet Anvisningar och meddelanden

Laskentalomakkeet Uträkningsblanketter

#### **Valitse Alustava laskenta**

1. Äänestäneiden määrän tallennus,

**klo 20.00-20.15**

- 2. Äänten tallennus
	- **- valmis klo 22.30 mennessä**

#### Tervetuloa Tuloslaskentajärjestelmään

◡

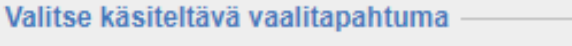

Kuntavaalit 2021

#### Valitse laskentavaihe Alustava laskenta Tarkastuslaskenta

#### **Valitse toiminto**

Äänestäneiden määrän tallennus Äänten tallennus Äänestäneiden määrän tallennus kansalaisuusryhmittäin

Laskentatilanne ja kunnan valmiiksimerkintä Äänten vahvistusten seurantaraportti Äänten tallennusversioiden vertailu

Äänten ja äänestysalueiden yhdistäminen

### **Alustava laskenta – vaalipäivän äänestäneiden lukumäärän tallennus**

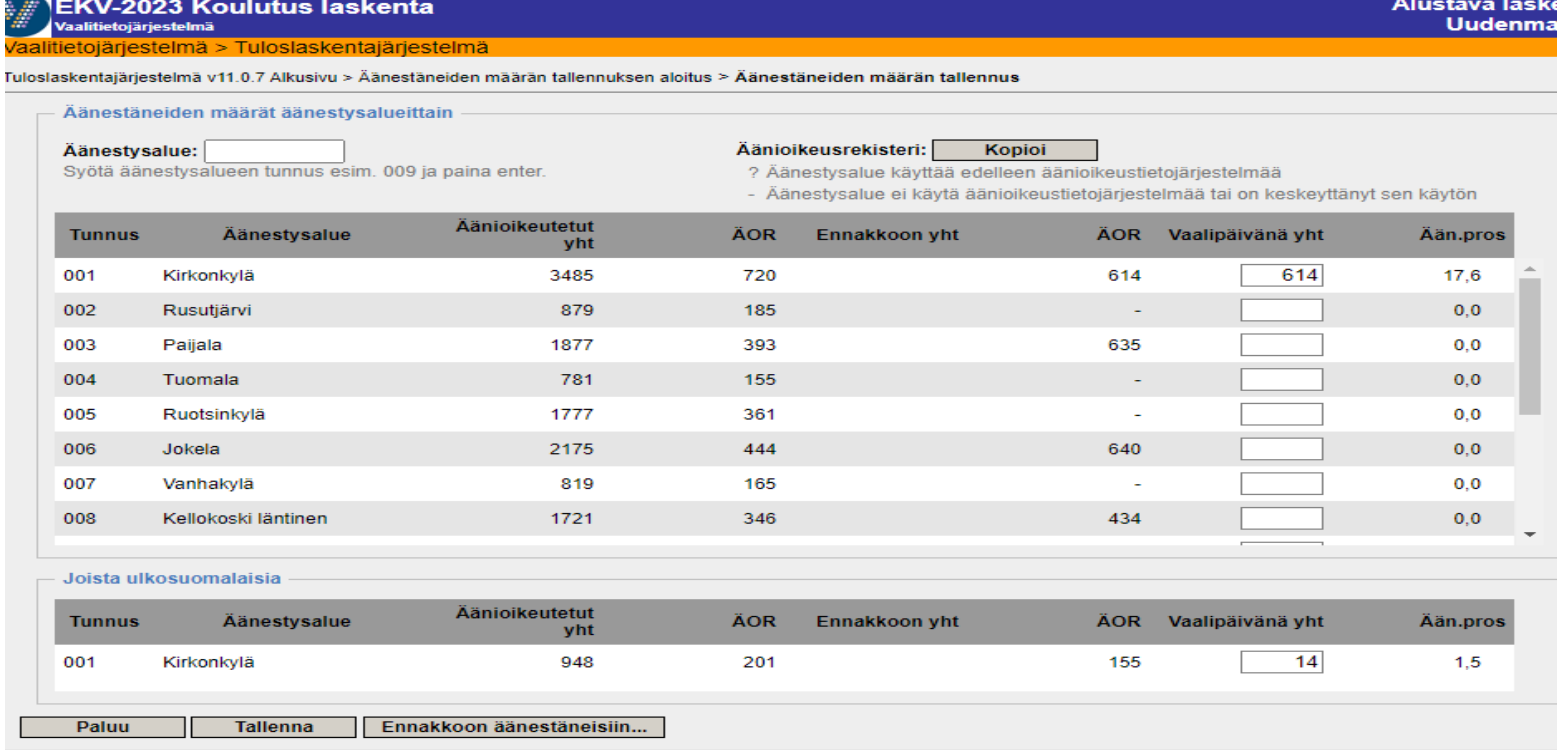

Tallenna äänestäneiden määrä Vaalipäivänä yht. -sarakkeeseen 001 Kirkonkylä tallentaa ulkosuomalaisten äänestäjien määrän

ja palaa laskentavaiheen valintaan ja

valitse Alustava laskenta ja Äänten tallennus

### **Vaalipäivän äänten tallennus**

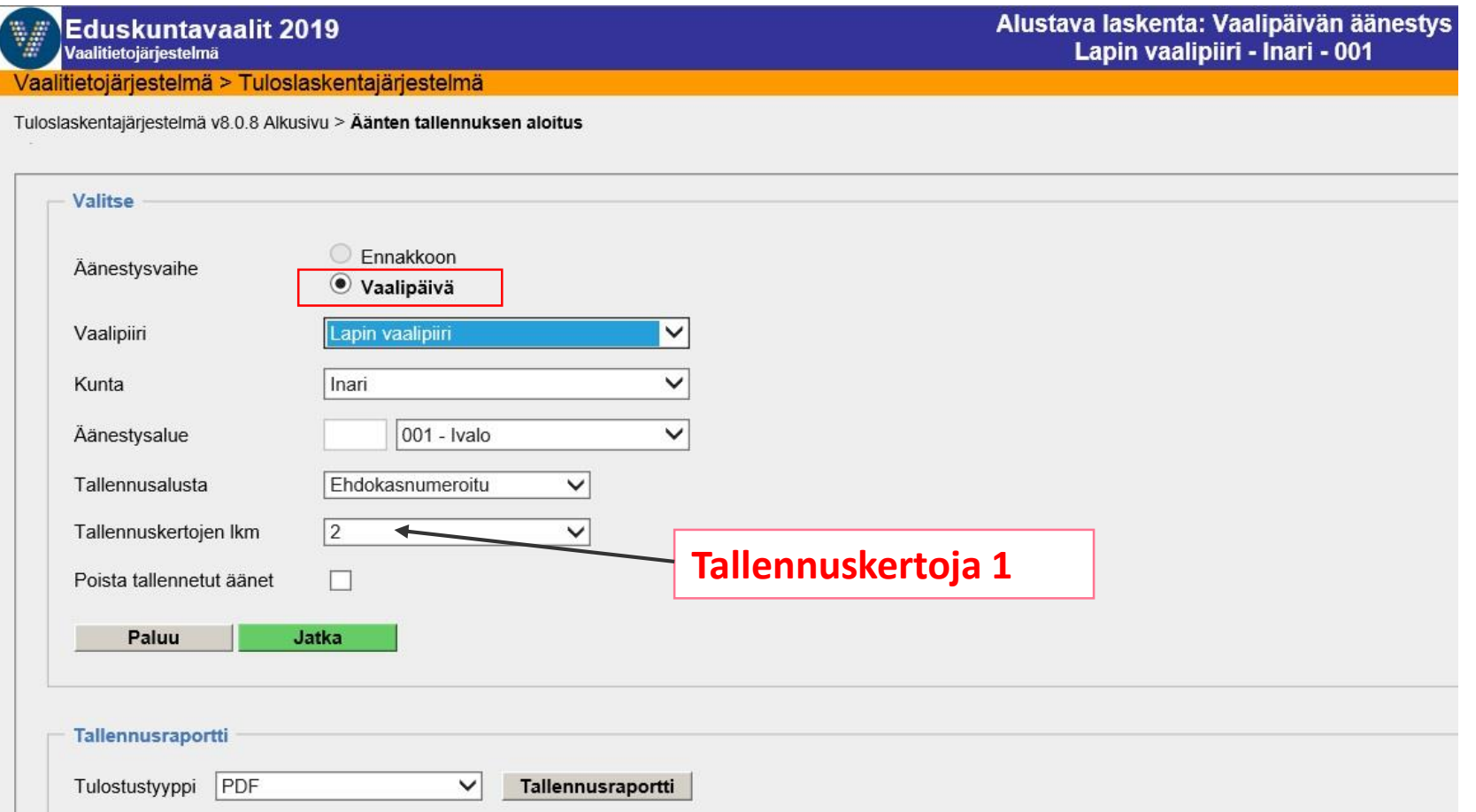

### **Vaalipäivän äänten tallennus – tallennuskerrat – kohdan muokkaus**

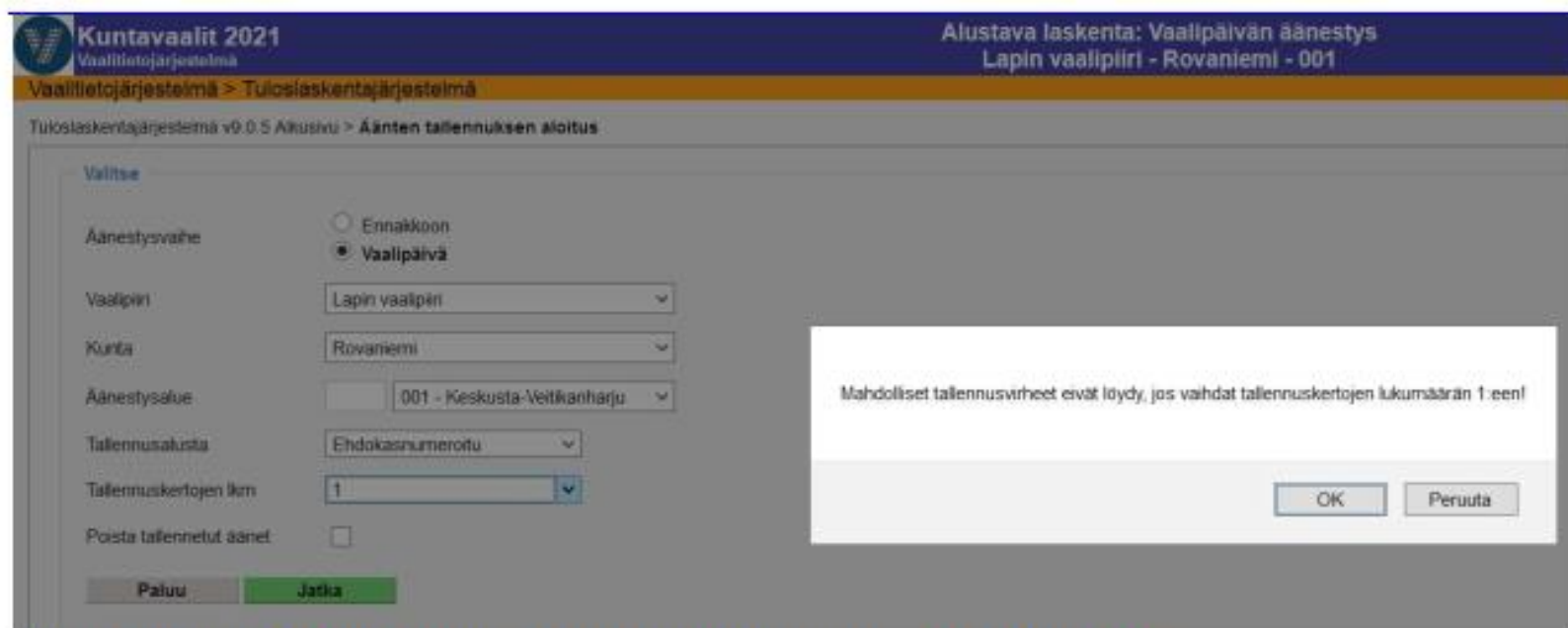

Järjestelmä muistaa tehdyt valinnat tallennuksen ajan.

LASK101 Varoitus, jos äänten tallennuskerta on muutettu 1:ksi ensimmäisellä tallennuskerralla

Tallennuskertojen lukumääräksi on asetettu oletusarvoisesti 2 mahdollisten tallennusvirheiden eliminoimiseksi. Ensimmäistä kertaa ääniä tallennettaessa järjestelmä antaa varoituksen, jos käyttäjä vaihtaa tallennuskertojen määrän 1:ksi. Vahva suositus on tallentaa äänet kahteen kertaan, mutta jos käyttäjä siitä huolimatta haluaa vaihtaa tallennuskertojen määrän yhdeksi, sitä ei estetä. Vastaamalla järjestelmän antamaan viestiin OK tallennuskertojen lukumäärän saa vaihdettua 1:ksi. Jo kertaalleen vahvistettujen äänten korjaaminen onnistuu yhdellä tallennuskerralla, ilmoitusta ei tule. Korjatut äänet on muistettava vahvistaa eli viedä tallennusketju loppuun tallennusraportin tulostukseen saakka.

## **Liikkuminen tallennuslomakkeella**

• **Ehdokkaiden saamien äänien tallennus**

Liiku kentissä

- eteenpäin sarkaimella
- Takaisinpäin vaihto + sarkain
- tai klikkaa kursori ko. numeron ruutuun
- Nollaääniä ei tallenneta.

Siirry mitättömien äänten tallennukseen

 $7.3.1.$ Liikkuminen tallennuslomakkeella

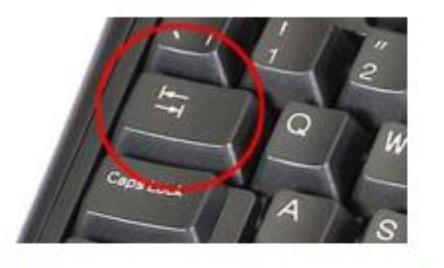

Liiku syöttökentissä sarkainpainikkeella (tabulaattorilla) eteenpäin ja vaihtonäppäimellä + sarkainpainikkeella taaksepäin. Nuolinäppäimillä ei voi siirtyä syöttökentästä toiseen.

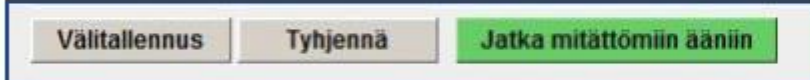

Äänten tallentaminen etenee yhtäjaksoisena prosessina ehdokasäänten syötöstä ja vahvistamisesta tallennusraportin tulostamiseen saakka. Prosessin etenemistä on havainnollistettu vihreillä painikkeilla. Toimintoketjun Jatka -painikkeet sekä siirtävät sinut seuraavaan toimintoon että samalla tallentavat kyseisellä näytöllä annetut tiedot, joten tallennusta ei siis tarvitse tehdä erikseen. Useilla näytöillä on myös Välitallennus-painike, jota painamalla tallennat tiedot, mutta jäät samalle näytölle. Tallennusta ei siis tarvitse tehdä erikseen.

Enter-painikkeen painaminen suorittaa vihreän painikkeen toiminnon, jos käyttäjä ei ole tietoisesti siirtynyt hiirellä tai sarkainpainikkeella toiseen toimintoon. Toinen vaihtoehto on käyttää hiirtä ja klikata haluttua painiketta.

### **Ehdokasnumeroitu tallennusalusta**

Numeroidun tallennusalustan ehdokasnumerointi vastaa laskentalomak keiden numerointia. Myös tallennusraportin ehdokasnumerointi (KA00) vastaa tallennusalustan numerointia. Sekä numeroidulle tallennusalustalle että laskentalomakkeille on lisätty rivien summaussarake oikeaan reunaan. Järjestelmä laskee kullakin rivillä äänten yhteismäärää sitä mukaa kun tallentaja syöttää lukuja. Lisäksi kunkin sivun loppuun on lisätty kenttä, johon järjestelmä laskee yhteen sivulla syötettyjen äänten määrän.

kun käyttäjä siirtyy seuraavalle sivulle. Konkeusministeriö — justitieministeriet Äänten yhteismääräkenttä kullakin rivillä päivittyy, kun käyttäjä siirtyy seuraavaan kenttään ja vastaavasti äänten yhteismääräkenttä kullakin sivulla päivittyy,

#### Kuntavaalit 2021 Vaalifietojärjesteimä

Tuloslaskentajärjestelmä v9.0.5 Alkusivu > Äänten tallennuksen aloitus > Äänten tallennus

Vaalipiiri Lapin vaalipiiri Rovaniemi Kunta: Aänestysalue: 001 - Keskusta-Veitikanharju

Aänet vahvistettu Tilar Tila päivitetiv: 16.12.2019 11:35

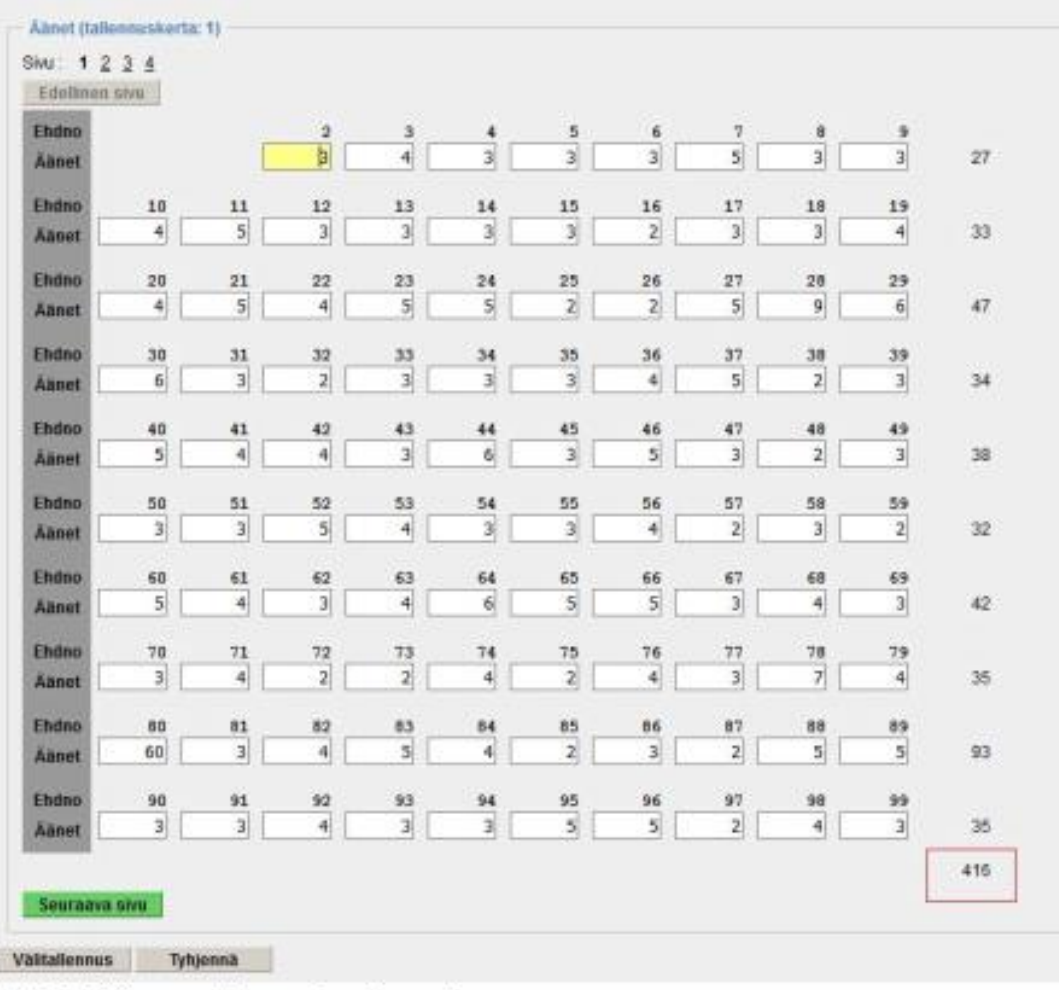

LASK131-1 Äänten tallennus 1. tallennuskerta

## **Ehdokasnumeroitu tallennusalusta**

#### • **Välitallennus:**

• Tallentaa näytön tiedot siirtymättä näytöltä pois. Jos haluat pitää tauon, tallenna tiedot Välitallennus-painikkeella.

#### • **Tyhjennä:**

- Jos haluat poistaa syöttämäsi virheelliset tiedot, paina Tyhjennä-painiketta. Tällöin äänimääräkentät tyhjentyvät, jos kyseessä on ensimmäinen tallennuskerta tai näytölle palautuu äänten edellinen tallennustilanne, jos äänet on jo kertaalleen tallennettu tietokantaan.
- Tyhjennä-painike ei poista jo kertaalleen vahvistettuja ääniä tulospalvelusta, tiedot poistuvat ainoastaan näytöltä.

#### • **Keskeytys tallentamatta:**

• Jos huomaat olevasi väärällä alueella tai antaneesi muuten väärät tallennusparametrit ja haluat keskeyttää tallentamatta mitään, klikkaa navigointipolusta kohtaa Äänten tallennuksen aloitus ja pääset tekemään valinnat uudelleen.

#### • **Tallennus ja seuraavalle näytölle jatkaminen:**

• Siirry kentästä toiseen sarkainpainikkeella ja syötä ehdokkaille äänimäärät. Nollaääniä ei tarvitse syöttää, tyhjä kenttä riittää. Paina lopuksi Jatka tarkistustallennukseen.

#### **Mitättömien äänten tallennus**

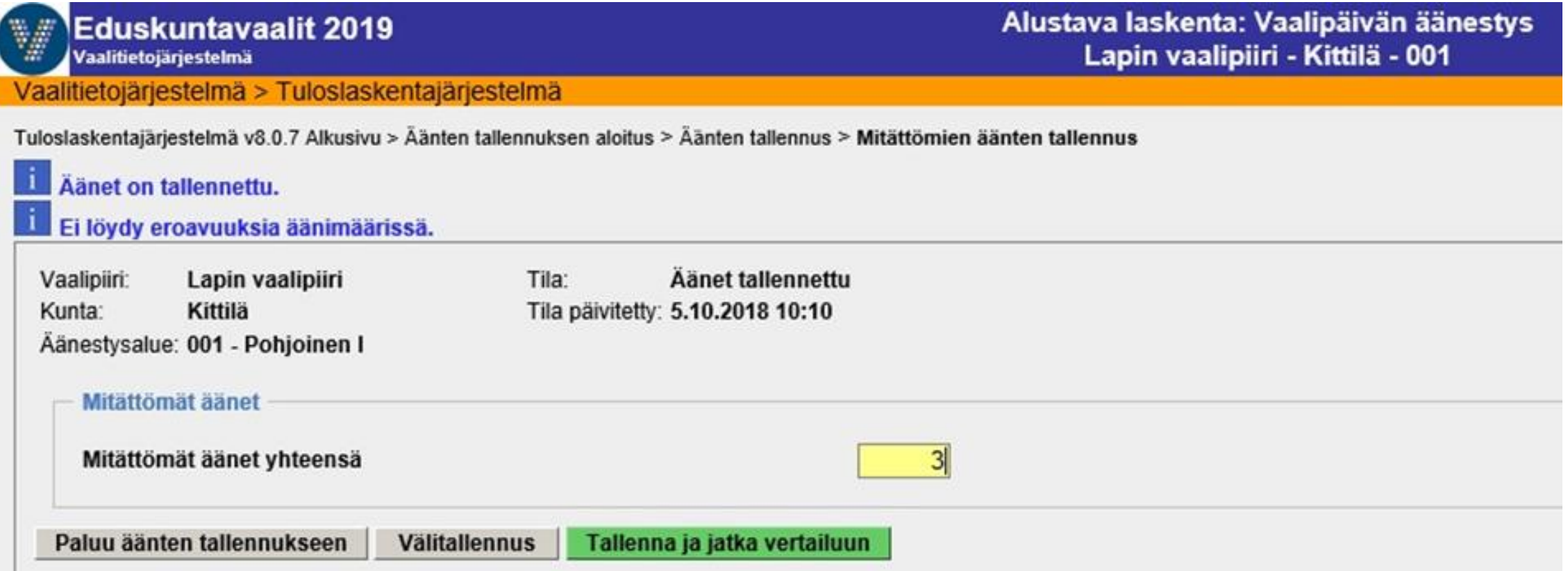

Syötä mitättömät äänet yhteensä -määrä ja paina Tallenna ja jatka vertailuun -painiketta. Näytöllä on myös Paluu äänten tallennukseen -painike, jolla pääset taaksepäin ja korjaamaan mahdollisesti virheellisesti syötettyjä äänimääriä.

### **Yksittäisten lukujen korjaus**

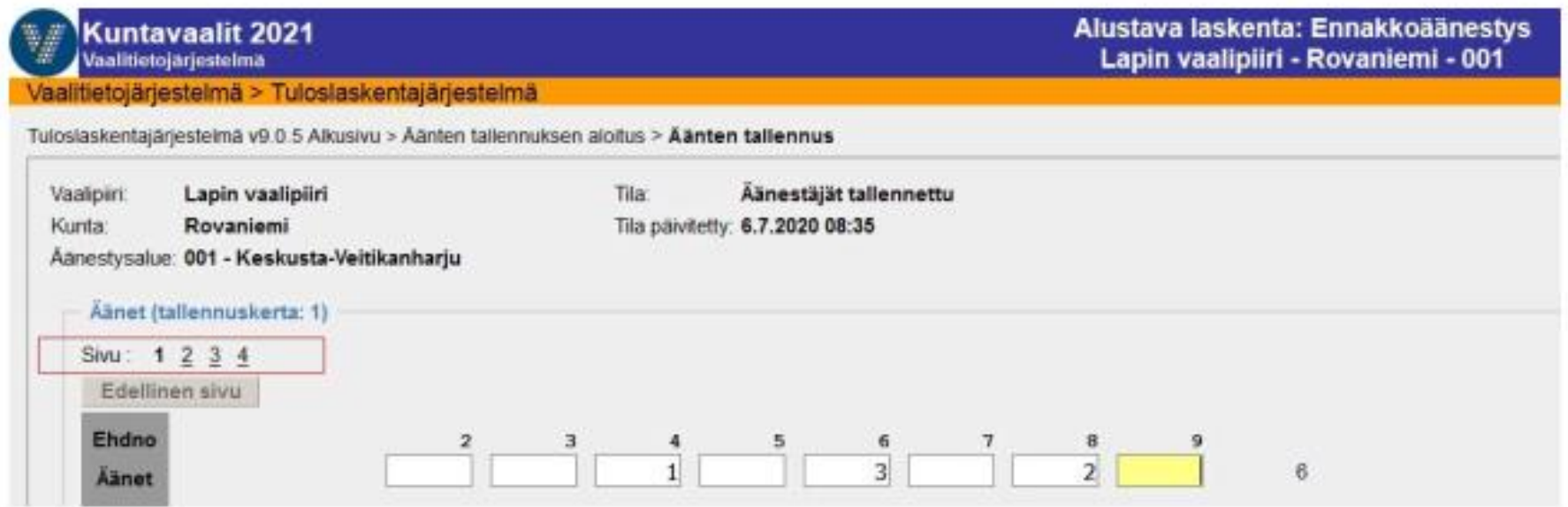

Kun äänet on jo kertaalleen vahvistettu ja haluat korjata jotain yksittäistä lukua ja ehdokkaita on useilla sivuilla, sinun ei tarvitse käydä kaikkia sivuja läpi, vain voit hypätä suoraan haluamallesi sivulle sivunumerolinkistä. Tallennusalustan aktiivinen kenttä näkyy keltaisena. Äänet on muistettava vahvistaa aina korjauksen jälkeen, jotta muutokset siirtyvät tulospalveluun.

## **Ääni- ja äänestäjämäärien vertailu**

Jos tallennettujen äänestäjä- ja äänimäärien välillä on eroa, se täytyy selvittää. Syynä voi olla esimerkiksi tallennusvirhe äänestäneiden lukumäärässä.

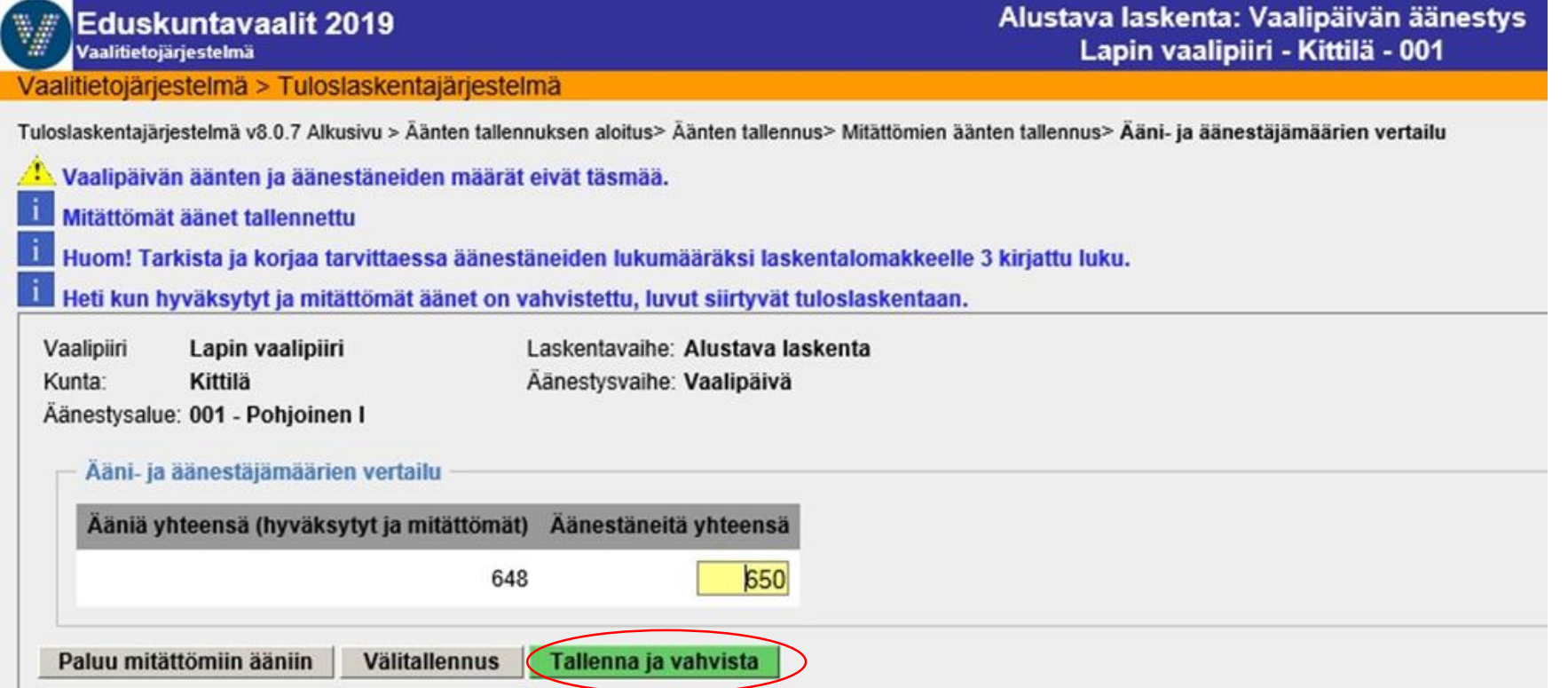

# **Ääni- ja äänestäjämäärien vertailu**

- Jos äänien ja äänestäneiden määrät täsmäävät paina **Tallenna ja vahvista.**
- Jos äänien ja äänestäneiden määrän ero ei ole merkittävä (n. alle 1 %), vahvista tulos ja tulosta raportti.
- Jos ehdokkaiden saamien tai mitättömien äänten määrä on syötetty väärin, virhe on korjattava.
	- Paluu -painikkeella pääset näytöillä takaisin päin ensin mitättömiin ääniin ja siitä edelleen ehdokkaiden saamien äänten tallennuslomakkeelle.
	- Jos ero äänestäneiden ja äänten välillä ei ole merkittävä, vahvista äänet ensin, sillä järjestelmä ei alustavassa laskennassa estä etenemistä äänten vahvistukseen, vaikka äänestäneiden ja äänten määrissä olisikin eroja.
	- Valitse sitten sama äänestysalue uudelleen tehdäksesi äänten tallennukseen tarvittavat korjaukset. Näin jo yhteen kertaan tallennetut äänet siirtyvät laskentaan ja tulospalveluun.

# **Tallennusraportti**

- Valitse "Tallennusraportti"
- Raportti aukeaa pdf-näkymään

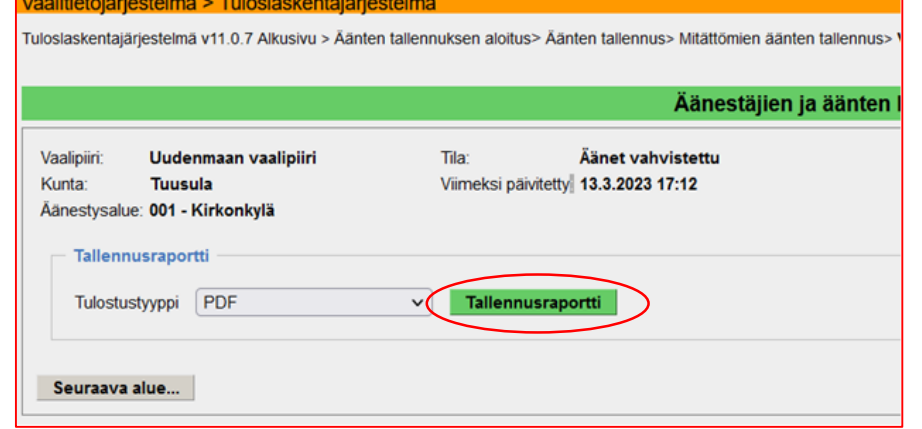

- Käy viimeistään tässä vaiheessa avaamassa sähköpostikansio valmiiksi
	- 1. Tehtäväpalkissa alhaalla vasemmassa reunassa klikkaa ikkunan kuvaa
	- 2. Valitse avautuvassa näkymässä "Outlook 2016"

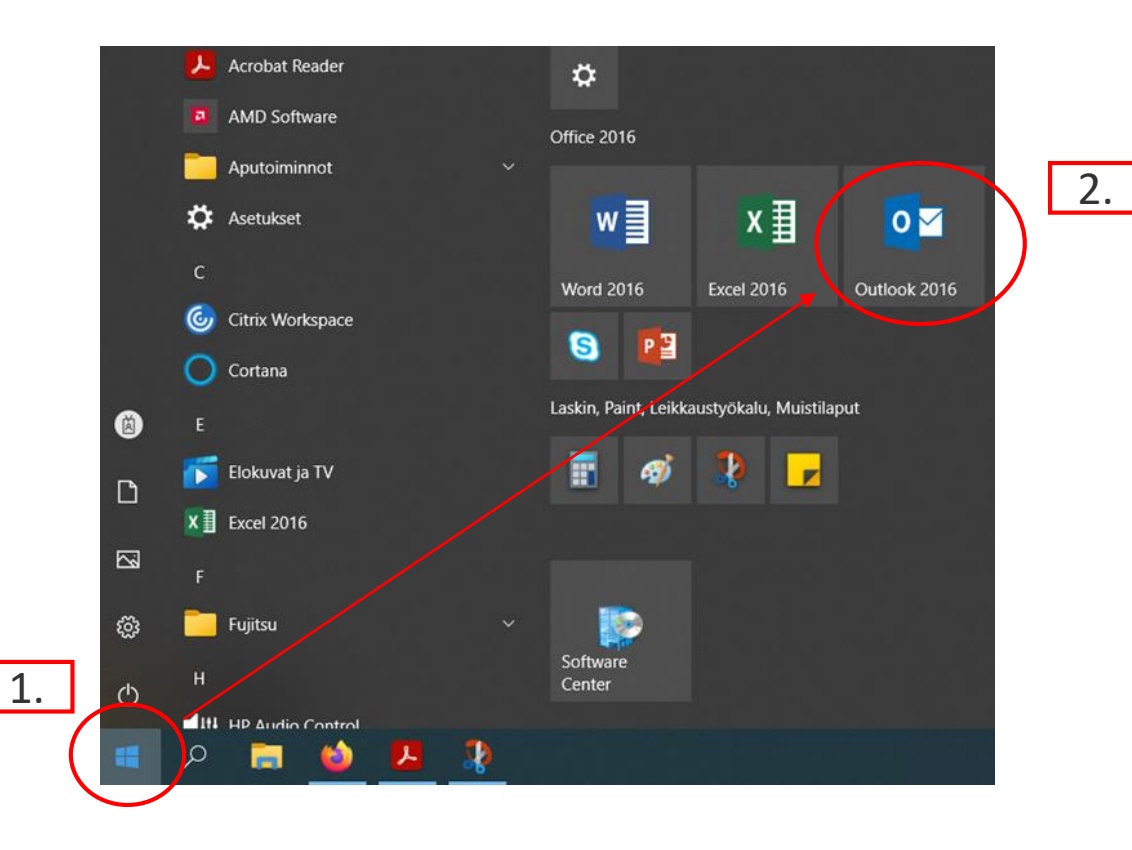

# **Tallennusraportti**

- Raportti aukeaa pdf-näkymään
- Klikkaa kirjekuoren kuvaa
- Valitse "Seuraava"

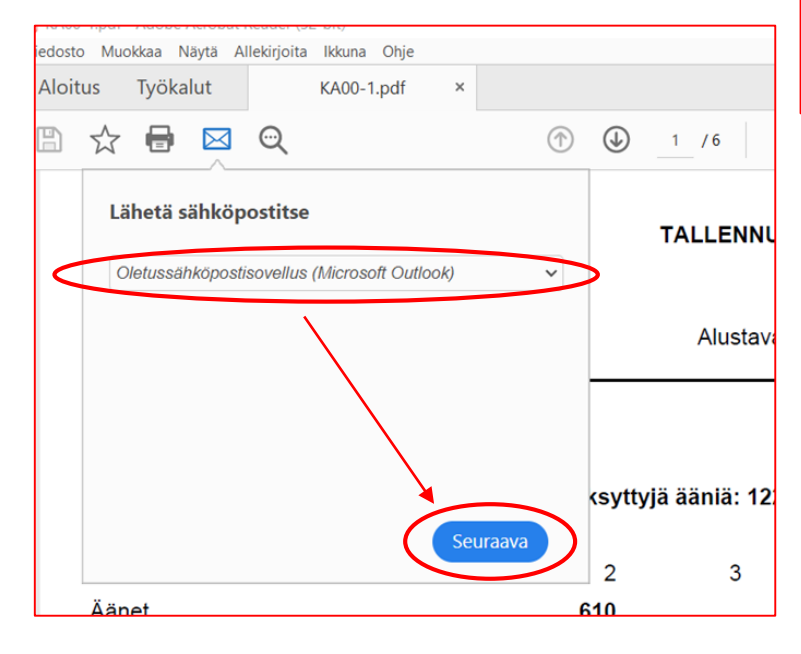

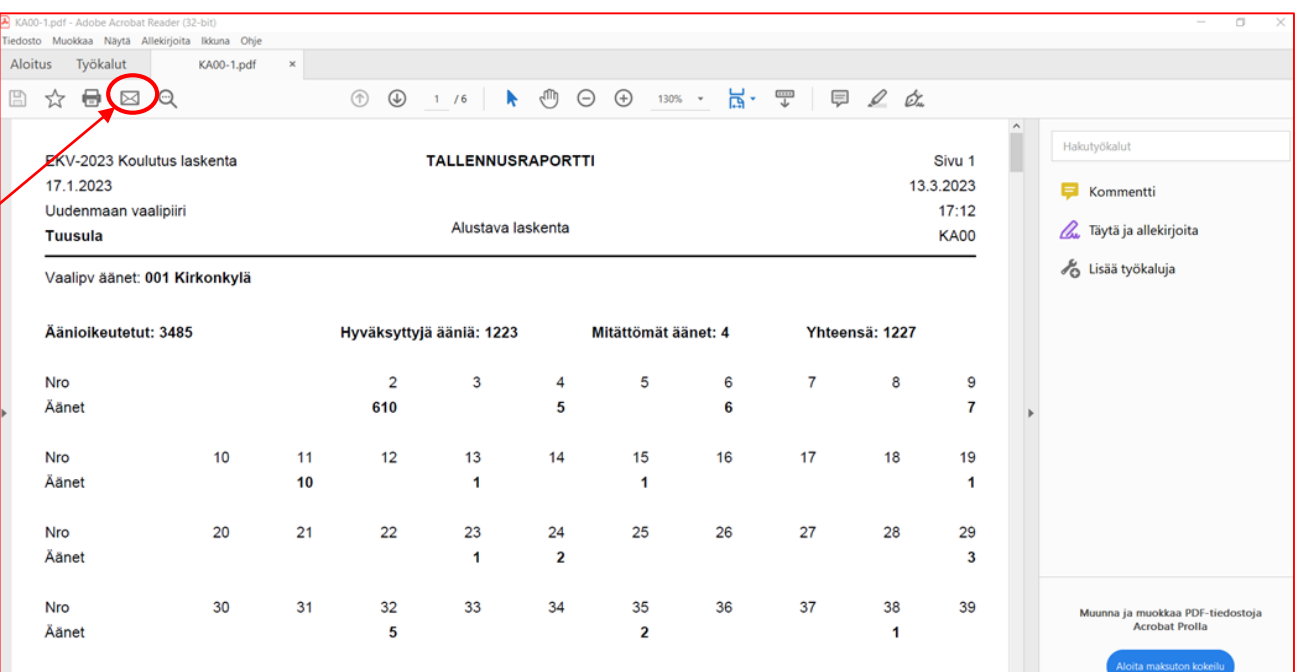

# **Tallennusraportti**

 $\overline{A}$ 

**OIKEUSMIN** 

- Sähköpostiviesti aukeaa
- Kirjoita vastaanottajaksi [vaalit@tuusula.fi](mailto:vaalit@tuusula.fi) ~
- Kirjoita Aihe-kenttään vaalilautakuntasi numero ja nimi
- Paina "lähetä"
- Voit sulkea pdf-sovelluksen sekä sähköpostikansion

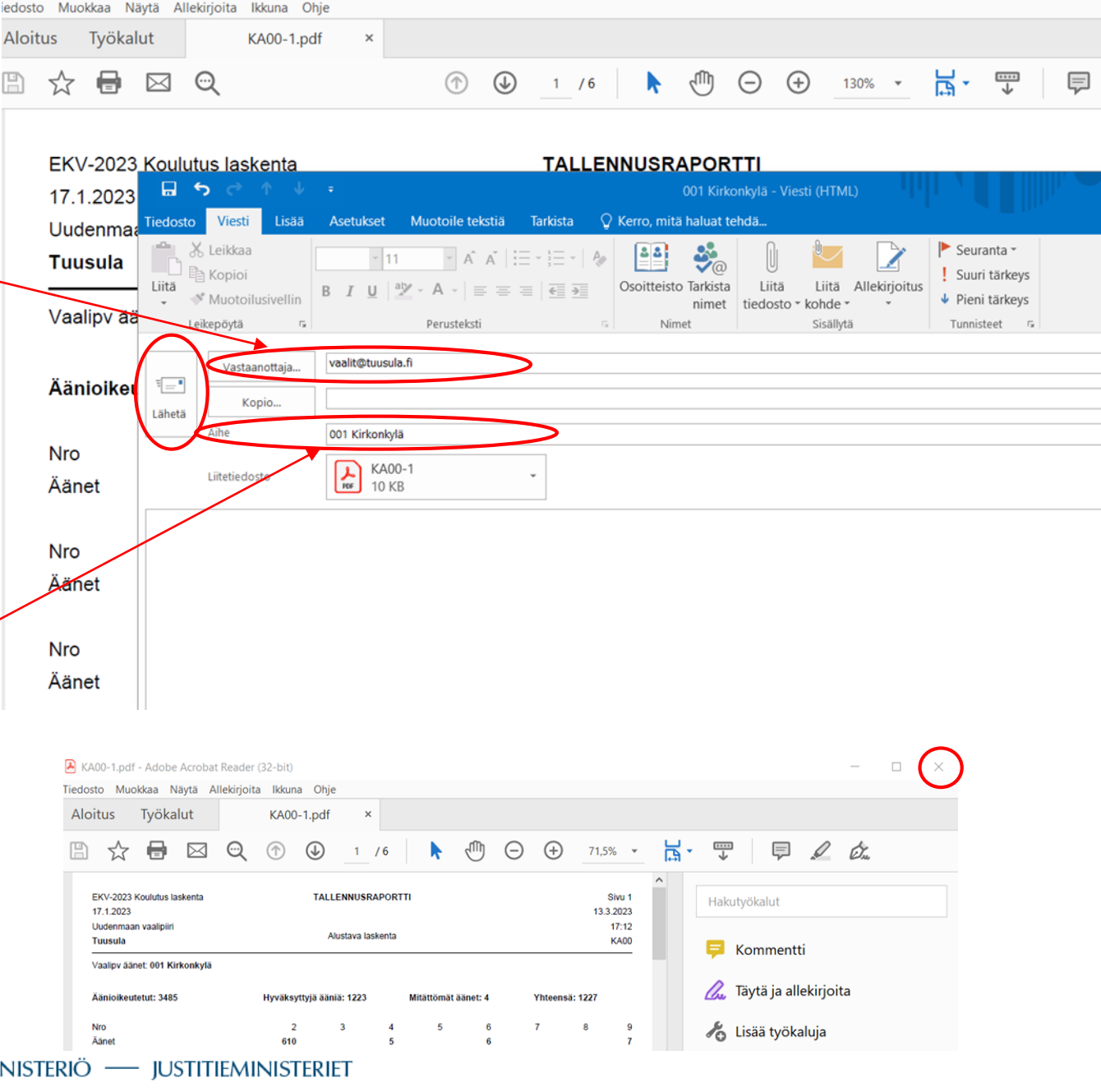